Instrukcja obsługi modułu administracyjnego Biuletynu Informacji Publicznej WASKO S.A. BIP Webserwer.pl

# Spis Treści

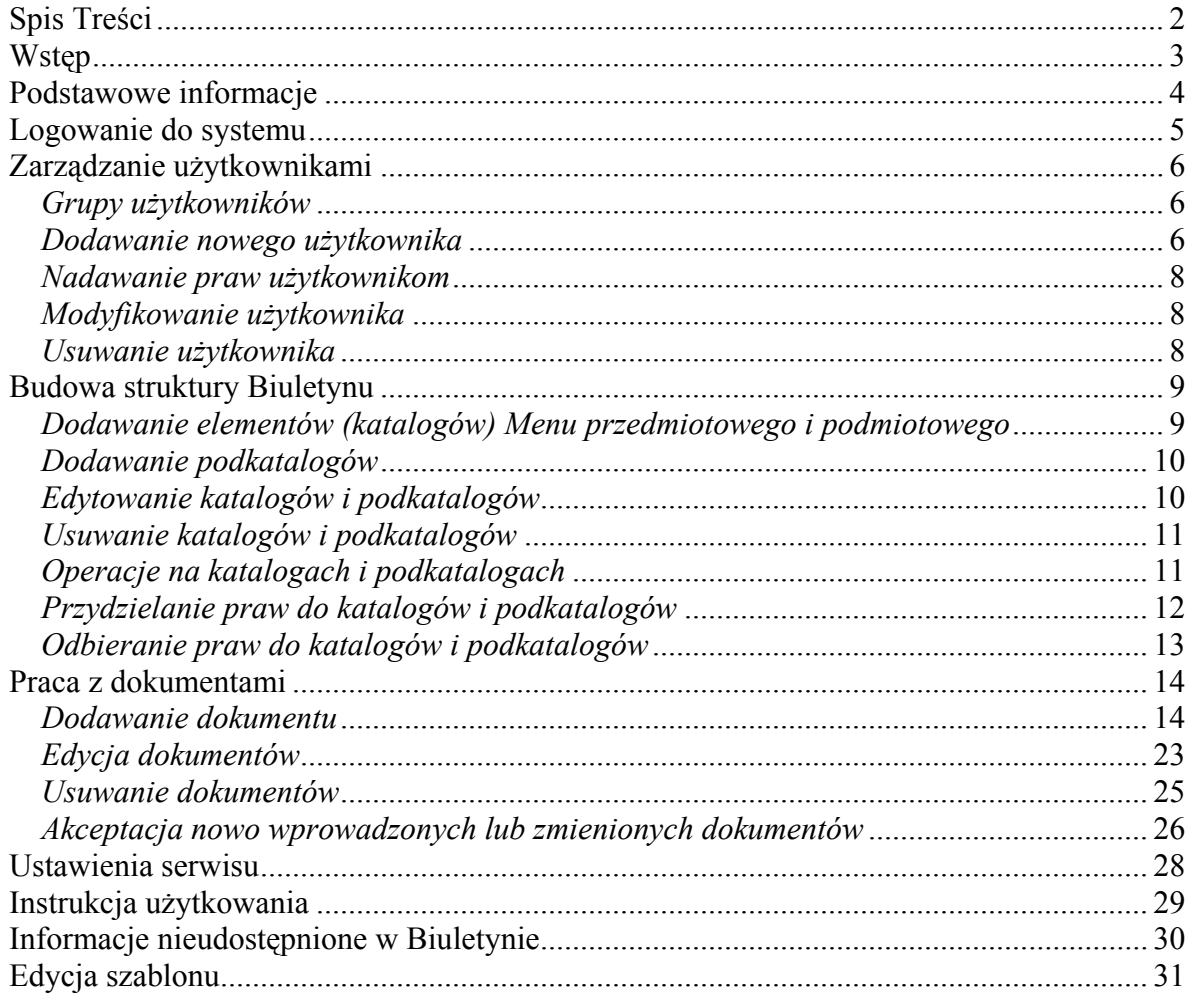

## **Wstep**

Instrukcja obsługi modułu administracyjnego **BIP webserwer.pl** pozwala na zapoznanie się z mechanizmami tworzenia struktury wewnętrznej Biuletynu, dodawania, edytowania i usuwania dokumentów, zarządzania użytkownikami, publikowania w sekcjach: Instrukcja obsługi Biuletynu, Ustawienia serwisu, Informacje nieudostępnione w Biuletynie. Instrukcja opisuje także mechanizmy samodzielnej edycji szablonu graficznego Biuletynu dostępne w wybranych wersjach aplikacji.

Niniejsza instrukcja jest przeznaczona zarówno dla osób posiadających uprawnienia Administratora oraz Redaktorów Biuletynu. Redaktorzy powinni zwrócić szczególną uwagę na rozdział "Praca z dokumentami", gdyż ich uprawnienia zostały ograniczone do dodawania, edycji i usuwania dokumentów.

## Podstawowe informacje

Moduł administracyjny jest obsługiwany za pomocą dowolnej przeglądarki internetowej. HOGA.PL S.A. zaleca stosowanie przeglądarki Internet Explorer w wersii 5.5 i wyższej, co umożliwia pełne wykorzystanie wszystkich funkcji modułu. Dostęp do modułu administracyjnego następuje po wpisaniu w okno przeglądarki adresu http://bip.nazwa\_instytucji.pl/admin lub poprzez naciśnięcie przycisku <sup>2 Administracja serwisu</sub> dostępnego ze strony głównej i wszystkich podstron</sup> Biuletynu.

Dostęp do modułu administracyjnego jest możliwy tylko i wyłącznie po zalogowaniu się. Kwestie logowania zostały poruszone w następnym rozdziale.

Nawigacja po module administracyjnym odbywa się za pomocą odnośników hipertekstowych nazywanych w instrukcji także odnośnikami, przyciskami lub linkami.

Nawigacja może odbywać się za pośrednictwem wybranych przycisków przeglądarki internetowej ("Wstecz", "Dalej"). Podczas używania tych przycisków system może poprosić o odświeżenie zawartości strony. Najprościej można to uczynić przyciskając kombinację klawiszy Ctrl+F5 na klawiaturze, bądź klikając w ikonę Odśwież/Reload w górnym pasku przeglądarki internetowej.

## Logowanie do systemu

Pierwszego logowania do systemu dokonuje Administrator, wpisując w okno logowania nazwę użytkownika: admin oraz hasło przydzielone przez HOGA.PL S.A.

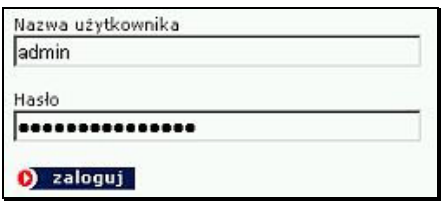

Widok okna logowania

Po zalogowaniu się Administrator powinien niezwłocznie przejść do modułu Użytkownicy, naciskając odnośnik · Użytkownicy i wybrać przycisk EDYTUJ znajdujący się po prawej stronie listy,

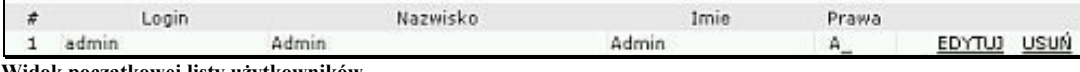

Widok początkowej listy użytkowników

a następnie niezwłocznie zmienić hasło.

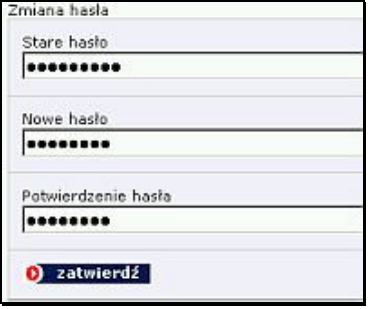

Widok okna zmiany hasła

Administrator może dodatkowo uzupełnić pozostałe pola, choć nie jest to obligatoryjne. Po zmianie haseł można rozpocząć proces dodawania użytkowników lub budowy struktury wewnętrznej Biuletynu. Rozwiązania zastosowane w Biuletynie umożliwiają wolny wybór podczas tworzenia struktury. Można rozpocząć od stworzenia zespołu redakcyjnego, bądź struktury katalogów i podkatalogów.

Pozostali użytkownicy modułu administracyjnego logują się w ten sam sposób, co Administrator, po otrzymaniu własnej nazwy użytkownika i hasła dostępu.

Niezwłocznie po zakończeniu pracy użytkownik powinien wylogować się korzystając z przycisku **O** wyloguj znajdującego się u góry panelu administracyjnego.

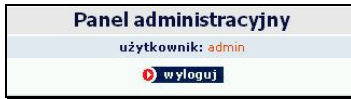

Widok górnej części panelu administacyjnego

## Zarządzanie użytkownikami

Rozwiązania zastosowane w Biuletynie pozwalają na delegowanie uprawnień do zarządzania treścią Biuletynu wielu użytkownikom, a także na przypisywanie użytkownikom praw aktualizowania zawartości poszczególnych katalogów i podkatalogów Biuletynu.

## Grupy użytkowników

W systemie działają trzy grupy użytkowników, różniących się zakresem uprawnień. Są to:

- **Administrator** mogący dodawać i usuwać użytkowników systemu, tworzyć i modyfikować strukturę Biuletynu, dodawać i edytować dokumenty, akceptować treść dokumentów dodanych i zmienionych przez poszczególnych użytkowników systemu, a także oraz akceptować usuwanie dokumentów;
- Redaktor o podwyższonych prawach, w kompetencji którego leży dodawanie, edycja i usuwanie dokumentów bez konieczności uzyskania akceptacji;
- Redaktor, który każdorazowo musi uzyskać akceptacje dodania, edycji dokumentu przed publikacją lub jego usunięcie.

Mechanizmy akceptacji, która jest udzielana przez użytkowników posiadających uprawnienia administratora zostały opisane w dalszej części instrukcji.

Ze względów bezpieczeństwa wskazane jest, by uprawnienia *Administratora* posiadała jak najmniejsza liczba osób, optymalnie jedna, dwie osoby, nie ma natomiast ograniczeń, co do liczby użytkowników posiadających uprawnienia poszczególnych Redaktorów.

## Dodawanie nowego użytkownika

Prawo dodawania nowych użytkowników ma jedynie osoba posiadająca uprawnienia *Administratora.* Aby dodać nowego użytkownika należy kliknąć w odnośnik · Użytkownicy

| STRONA GŁÓWNA PANELU                       |
|--------------------------------------------|
| • Użytkownicy                              |
| Menu podmiotowe                            |
| Menu przedmiotowe                          |
| Ustawienia serwisu                         |
| Instrukcja użytkowania                     |
| Informacje nieudostępniane w<br>biuletynie |
| Dokumenty oczekujące                       |
| – Edvoja szablonu                          |

Widok głównego menu modułu administracyjnego

znajdujący się na stronie głównej panelu administracyjnego, a następnie nacisnąć odnośnik **Dodawanie nowego użytkownika** 

Zostanie otwarty formularz, w którym obligatoryjnie należy wypełnić pola: Nazwa użytkownika (login), Imię, Nazwisko, Hasło, Potwierdzenie hasła,

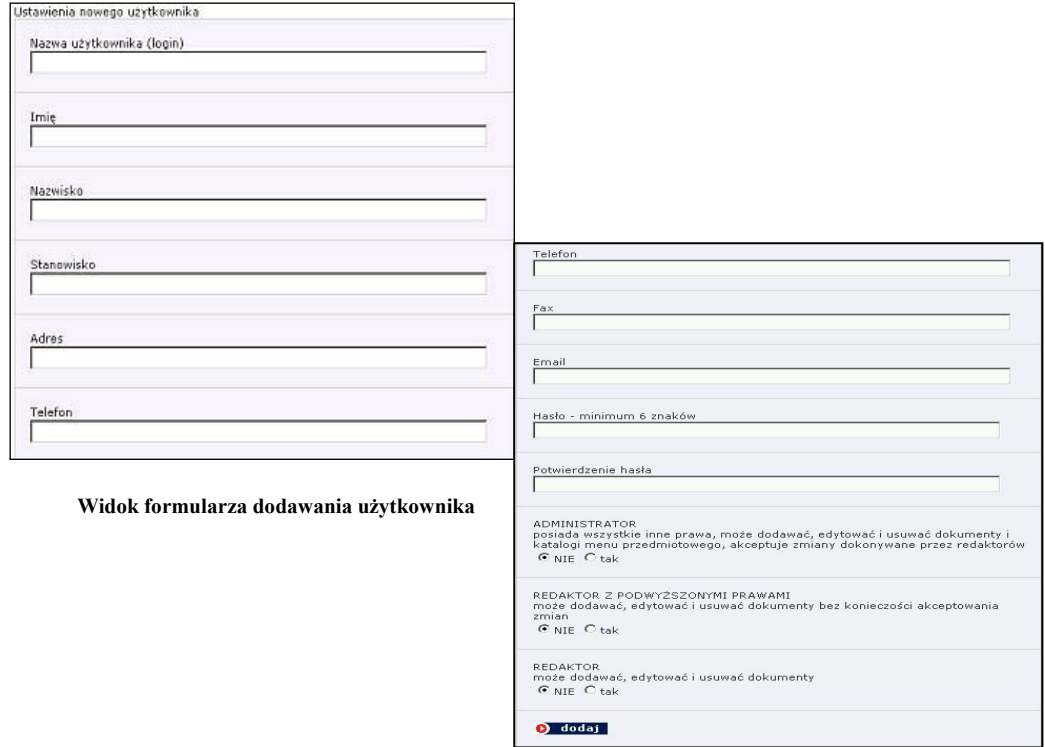

a następnie nacisnąć przycisk **O** dodaj Im więcej pól formularza zostanie wypełnionych, tym więcej informacji o osobach redagujących Biuletyn pojawi się na podstronie "Redakcja" dostępnej z każdego poziomu Biuletynu, która prezentuje dane osób posiadających status Redaktora o podwyższonych **prawach i Redaktora,** nie informując o ich wewnętrznym statusie.

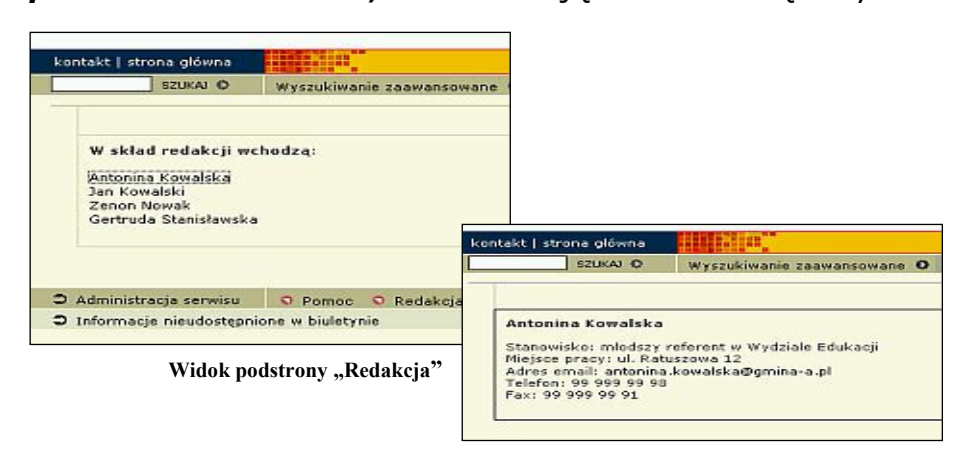

Przy dodawaniu nowego użytkownika należy zwrócić szczególną uwagę na przydzielanie praw administratora i redaktorów. System ustawia domyślnie wszystkie trzy prawa na NIE. W przypadku, gdy administrator nie ustali żadnych praw, użytkownik nie będzie mógł dokonywać żadnych operacji poza zalogowaniem się do modułu.

Każdy nowy użytkownik zostaje dodany do listy użytkowników, z poziomu której można dokonywać zmian w formularzach. Jeżeli któreś z obligatoryjnych pól formularza zostanie wypełnione niepoprawnie, system poprosi o dokonanie korekty. W takim przypadku należy także ponownie wpisać hasło i potwierdzenie hasła.

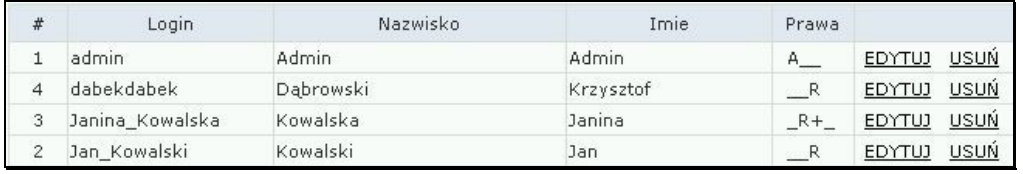

Widok listy użytkowników

Użytkownicy oznaczeni w kolumnie "Prawa" symbolem A posiadają status administratora, użytkownicy oznaczeni symbolem R+ status redaktora o podwyższonych prawach, a symbolem R - redaktora.

#### Nadawanie praw użytkownikom

Nadawanie użytkownikom praw do aktualizowania zawartości poszczególnych katalogów i podkatalogów w Menu przedmiotowym i podmiotowym odbywa się po utworzeniu poszczególnych elementów obu Menu (katalogów i podkatalogów) i zostało opisane podrozdziale Przydzielanie praw do katalogów i podkatalogów.

#### Modyfikowanie użytkownika

W celu poprawienia informacji o użytkowniku, zmiany statusu lub hasła należy kliknąć odnośnik **EDYTW** znajdujący się w prawej kolumnie listy użytkowników, poprawić dane lub zmienić hasło, a następnie nacisnąć przycisk **D** zatwierdź Prawidłowo przeprowadzona operacja zostanie potwierdzona wyświetleniem komunikatu: **Dane zostały zmienione**. By z powrotem przejść do listy użytkowników należy kliknąć w odnośnik "Powrót" znajdujący się w górnym pasku nad formularzami, a także w odnośnik "Użytkownicy" w menu głównym panelu administracyjnego.

#### Usuwanie użytkownika

By usunąć użytkownika należy nacisnąć odnośnik USUN znajdujący się w prawej kolumnie listy użytkowników. System poprosi o potwierdzenie zamiaru usunięcia użytkownika, który automatycznie straci prawa do redakcji bądź administracji oraz możliwość logowania się do modułu administracyjnego, a jego dane nie będą publikowane na stronach Biuletynu. Nie zniknie jednak z listy użytkowników, zostanie jedynie odznaczony jako usunięty.

## Budowa struktury Biuletynu

#### Dodawanie elementów (katalogów) Menu przedmiotowego i podmiotowego

BIP Webserwer.pl jest rozwiązaniem pozwalającym samodzielnie tworzyć, modyfikować i rozbudowywać własną strukturę wewnętrzną Biuletynu. Strona główna Biuletynu w wersji dostarczonej przez HOGA.PL S.A. wygląda jak na poniższej ilustracji:

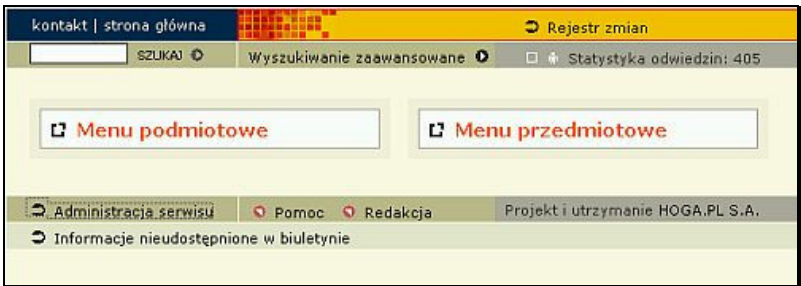

Widok "pustej" strony głównej Biuletynu

pola Menu przedmiotowego i Menu podmiotowego są puste. Prawo wypełniania obu menu katalogami i podkatalogami mają tylko osoby posiadające uprawnienia Administratora.

Na przykładzie **Menu podmiotowego** zostanie pokazane, jak tworzyć strukture Biuletynu.

By utworzyć poszczególne katalogi główne Menu przedmiotowego należy kliknąć w odnośnik <sup>• Menu podmiotowe</sup> znajdujący się w głównym menu panelu administracyjnego, a następnie nacisnąć odnośnik **dodaj katalog**, wpisać w pole formularza nazwę katalogu:

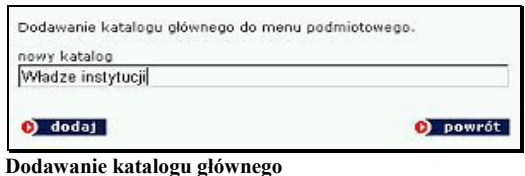

a następnie nacisnąć <sup>O</sup> dodaj.

Jeżeli operacja zostanie wykonana prawidłowo, zostanie wyświetlony komunikat "Katalog został dodany", a administrator zostanie powiadomiony o posiadanych uprawnieniach do edycji katalogu.

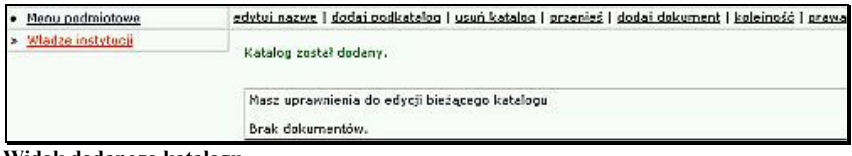

Widok dodanego katalogu

By dodać kolejny katalog główny, należy z powrotem kliknąć w odnośnik • Menu podmiotowe i powtórzyć procedurę dodawania. Każdy dodany katalog będzie automatycznie wyświetlany w lewym menu.

#### Dodawanie podkatalogów

W każdym katalogu można zagnieżdżać dowolną liczbę podkatalogów w dowolnej liczbie poziomów zagnieżdżenia. Żeby zagnieździć podkatalog w katalogu głównym należy kliknąć w odnośnik będący nazwą katalogu, np. **Modze instytucji**, a następnie z górnego menu

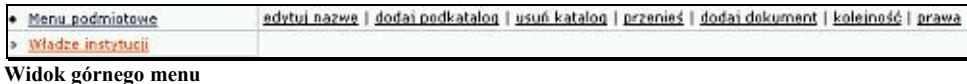

wybrać odnośnik **dodaj podkatalog** i tak samo, jak w przypadku tworzenia katalogu głównego wpisać w pole formularza nazwę podkatalogu. Podobnie zostanie wyświetlony komunikat potwierdzający dodanie podkatalogu. By dodać podkatalog znajdujący się na tym samym poziomie należy ponownie kliknąć w odnośnik będący nazwą katalogu nadrzędnego. By zagnieździć katalog niższego poziomu wystarczy ponownie kliknąć odnośnik **dodaj podkatalog** i wypełnić okno formularza.

#### UWAGA!!! Katalog, w którym znajduje się użytkownik jest zawsze odznaczony w lewym menu w kolorze czerwonym. W takim katalogu można tworzyć tylko podkatalogi. By utworzyć katalog będący na tym samym poziomie, należy przejść do katalogu nadrzędnego.

Przykładowy katalog główny z katalogami zagnieżdżonymi na dwóch poziomach wygląda jak na poniższej ilustracji:

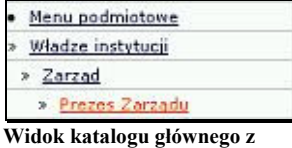

podkatalogami

#### Edytowanie katalogów i podkatalogów

Błędy powstałe podczas tworzenia katalogów i podkatalogów, np. literówki w nazwach katalogów, można skorygować przechodząc do katalogu, którego nazwa

będzie zmieniana, a następnie nacisnąć przycisk **standardza i zmienić fragment** tekstu w formularzu.

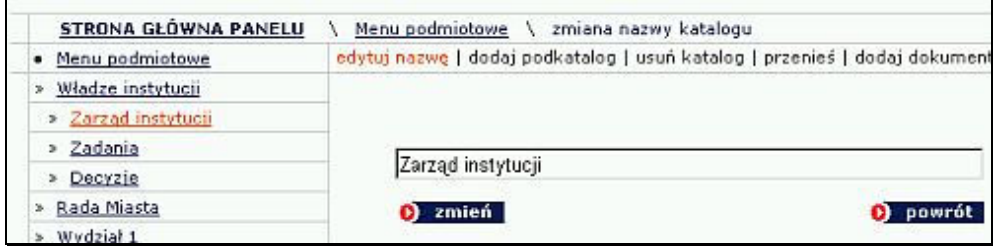

Widok operacji zmiany nazwy katalogu

Prawidłowo wykonana zmiana zostanie potwierdzona poprzez wyświetlenie komunikatu: "Nazwa katalogu została zmieniona".

#### Usuwanie katalogów i podkatalogów

Operacje usuwania katalogów i podkatalogów można prowadzić tylko wtedy, gdy katalogi i podkatalogi są puste, tzn. nie zawierają dokumentów, a także zagnieżdżonych podkatalogów. W przypadku katalogów przechowujących dokumenty lub posiadających zagnieżdżone podkatalogi, usuwanie jest możliwe tylko po przeniesieniu dokumentów do innych katalogów, a także po przeniesieniu bądź usunięciu katalogów podrzędnych.

Aby usunąć "pusty" katalog należy nacisnąć przycisk **usuń katalog**, a następnie potwierdzić zamiar usunięcia katalogu.

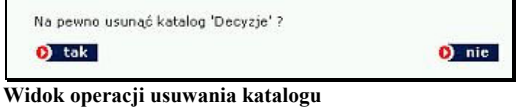

### Operacje na katalogach i podkatalogach

Moduł administracyjny pozwala na łatwe zarządzanie katalogami i podkatalogami. Można przenosić katalogi wraz z podkatalogami (bądź same podkatalogi) w dowolne miejsca w obrębie poszczególnych elementów menu, a także ustalać kolejność wyświetlania katalogów, co jest szczególnie ważne przy tworzeniu struktury wizualizowanej na stronie głównej i poszczególnych podstronach Biuletynu.

Przenoszenie katalogów odbywa się na zasadzie wyboru nowego katalogu nadrzędnego dla przenoszonego katalogu, bądź katalogów. Przenoszony element jest podświetlony na czerwono.

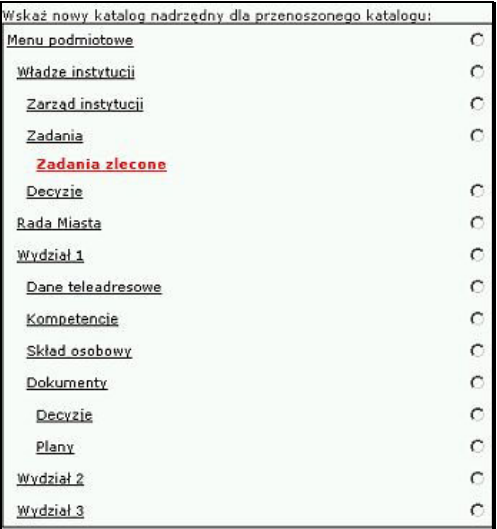

Widok operacji przenoszenia katalogu

Po wyborze nowego katalogu nadrzędnego należy nacisnąć ikonę **D** przenieś Operacja zostanie potwierdzona poprzez wyświetlenie komunikatu "Katalog został przeniesiony". Obecność dokumentów w katalogach nie ma wpływu na proces ich przenoszenia.

Moduł administracyjny pozwala także na ustalanie kolejności katalogów zarówno na poziomie samego modułu, jak i na stronie głównej i poszczególnych wygenerowanych podstronach Biuletynu.

Ustalanie kolejności poszczególnych katalogów głównych rozpoczyna się od wybrania jednego z katalogów głównych, a następnie kliknięcie w przycisk kolejność, Nastepnie należy wybrać jedną z pozycji i wybrać miejsce docelowe z rozwijanej listy

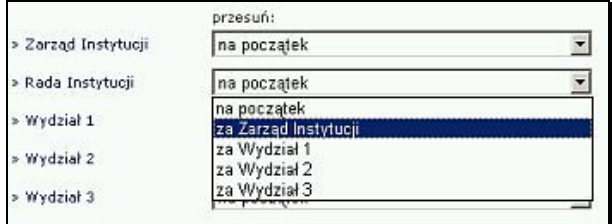

Widok operacji ustalania kolejności katalogów

i nacisnąć przycisk **D** przesuń Doperacje należy powtarząć aż do uzyskania pożądanej hierarchii katalogów głównych.

Na podobnej zasadzie ustala się kolejność podkatalogów. Po wybraniu jednego z elementów zagnieżdżonych w katalogu głównym, należy wykonać wszystkie czynności opisane powyżej.

#### Przydzielanie praw do katalogów i podkatalogów

W module administracyjnym występują trzy grupy użytkowników różniących się zakresem uprawnień: **Administratorów** (mogących poruszać się w obrębie całego Biuletynu, modyfikować jego strukturę i dodawać dokumenty), Redaktorów o podwyższonych prawach (mogących dodawać, edytować i usuwać dokumenty w katalogach i podkatalogach, do których posiadają prawo dostepu bez konieczności) oraz Redaktorów, którzy musza uzyskać akceptacje dodania, edycji lub usunięcia dokumentów.

Prawa do redakcji Biuletynu przydziela się w dwójnasób:

- na poziomie katalogów nadrzędnych (prawa do całego katalogu wraz z podkatalogami, także w obrębie całego menu przedmiotowego lub podmiotowego)
- na poziomie konkretnych katalogów i podkatalogów.

Aby przydzielić uprawnienia na poziomie katalogu nadrzędnego należy kliknąć jego nazwę w menu, a następnie wybrać przycisk *prawa*, znajdujący sie w prawym górnym rogu, oznaczyć osoby, którym zostanie przydzielone prawo do redagowania zawartości katalogu wraz z podkatalogami, a następnie wybrać opcie TAK przy pytaniu: "Czy chcesz zmienić prawa we wszystkich podkatalogach?"

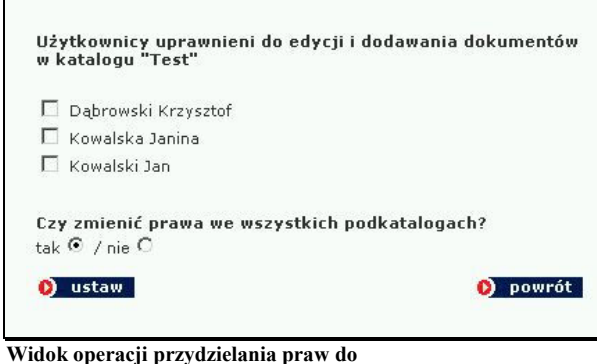

redagowania katalogów

i nacisnąć przycisk $\bullet$  ustaw.

Aby przydzielić uprawnienia na poziomie konkretnego katalogu, bez katalogów podrzędnych i nadrzędnych należy wykonać wszystkie powyższe czynności, a następnie wybrać opcję NIE przy pytaniu: "Czy chcesz zmienić prawa we wszystkich podkatalogach?"

Prawidłowo przeprowadzone operacje zostaną potwierdzone wyświetleniem komunikatu: "Prawa zostały ustawione". Od tej pory odznaczony użytkownik będzie miał prawo redagować dokumenty znajdujące się w wybranych katalogach.

Po zalogowaniu się i przejściu do katalogu, do którego użytkownik posiada uprawnienia, zostanie wyświetlony komunikat

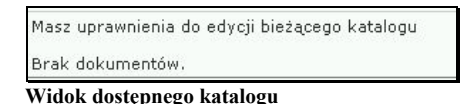

Jeżeli użytkownik nie posiada dostępu do katalogu, po przejściu zostanie wyświetlony komunikat:

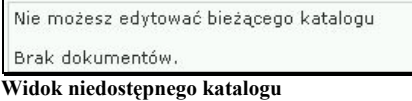

#### Odbieranie praw do katalogów i podkatalogów

Odbieranie praw do redagowania dokumentów odbywa się w analogiczny sposób.

Po przejściu do konkretnego katalogu należy nacisnąć odnośnik **Prawa**, a następnie odznaczyć użytkownika tracącego prawa, pamiętając o zaznaczeniu opcji TAK lub NIE (w zależności od tego czy usuwane będą prawa do pojedynczego katalogu czy prawa do katalogu nadrzędnego wraz z katalogami podrzędnymi) i nacisnąć przycisk **D** ustaw Prawidłowo wykonana operacja zostanie potwierdzona poprzez wyświetlenie komunikatu "Prawa zostały ustalone"

## Praca z dokumentami

#### Dodawanie dokumentu

Dodawanie dokumentów odbywa się z poziomu konkretnych katalogów i podkatalogów. By dodać dokument do pojedynczego katalogu bądź podkatalogu należy wejść do niego klikając w nazwę w menu, a następnie wybierając z menu znajdującego się w pasku na górze strony przycisk **bodaj dokument**.

Na przykład by dodać dokument do podkatalogu "Plan finansowy Wydziału" znajdującego się w katalogu głównym "Wydział 4" (stworzonym na potrzeby instrukcji),

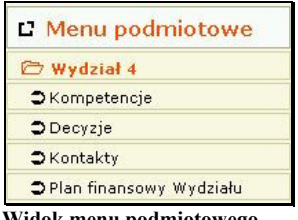

Widok menu podmiotowego na stronie Biuletynu

należy przejść do Menu podmiotowego w module administracyjnym i wybrać podkatalog "Plan finansowy Wydziału"

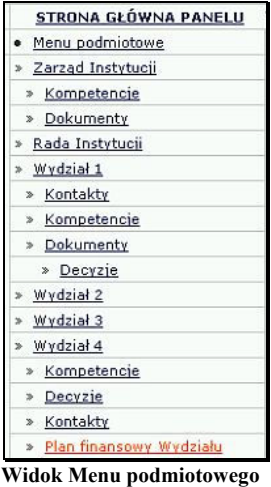

w module administracyjnym

Po kliknięciu w przycisk **dodaj dokument** otworzy się strona zawierająca formularz dokumentu.

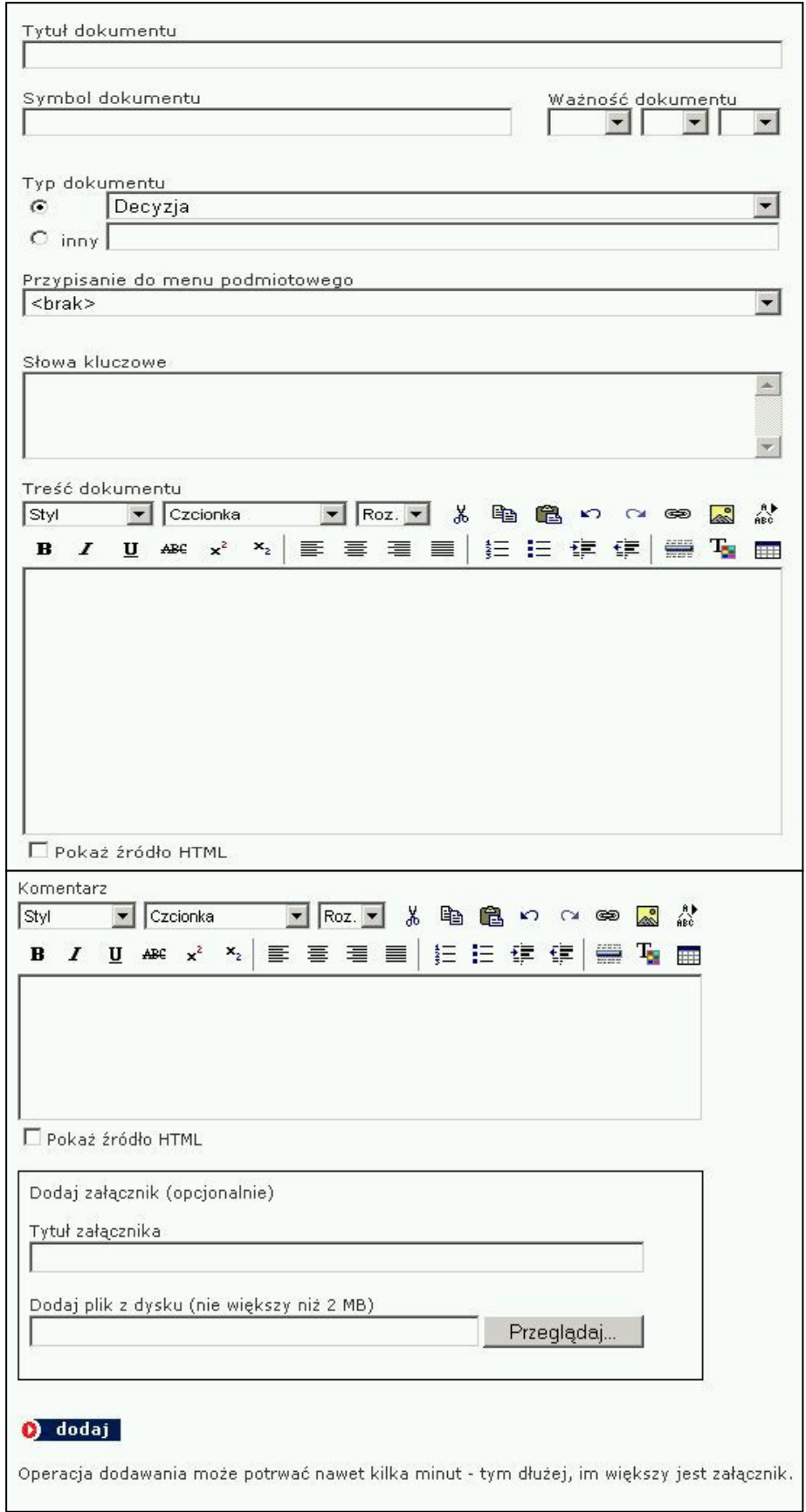

Widok formularza dokumentu

W polu "TYTUŁ DOKUMENTU" należy wpisać oficjalny tytuł dokumentu.

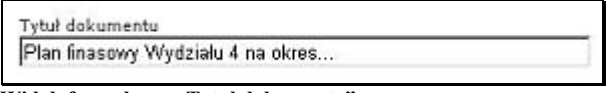

Widok formularza "Tytuł dokumentu"

Pole nie może pozostać puste, gdyż dokument nie zostanie dodany. Po dodaniu dokumentu z pustym polem system wyświetli komunikat: Proszę wypełnić pole 'Tytuł dokumentu'.

W polu "SYMBOL DOKUMENTU" można wpisać urzędowe oznaczenie dokumentu, np. liczbę działową, sygnaturę czy numer kolejny pisma. Wypełnienie pola nie jest obligatoryjne.

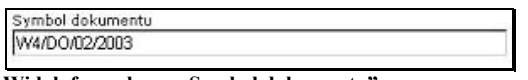

Widok formularza "Symbol dokumentu"

W polu "WAŻNOŚĆ DOKUMENTU" można wpisać datę ważności dla dokumentu, co oznacza, że do czasu ustalonego w formularzu tytuł dokumentu będzie podświetlany na listach w kolorze czerwonym.

| Ważność dokumentu |  |  |  |
|-------------------|--|--|--|
|                   |  |  |  |

Widok formularza "Ważność dokumentu"

Pole "TYP DOKUMENTU" pozwala na wybór rodzaju dokumentu z rozwijanej listy, bądź na samodzielne wpisanie nowego typu dokumentu, nieobecnego na liście. Żeby wpisać nowy typ dokumentu należy oznaczyć check-box'em pole "Inny" i wpisać nazwę nowego typu dokumentu.

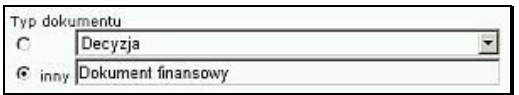

Widok formularza "Typ dokumentu"

Dzięki prawidłowemu wypełnianiu pola "Typ dokumentu" użytkownicy Biuletynu będą mogli sortować dokumenty w oparciu o wpisane parametry, co przyspieszy przeszukiwanie jego zawartości.

Pole "PRZYPISANIE DO MENU..." umożliwia jednoczesne zamieszczanie dokumentu w katalogach obu Menu: podmiotowego i przedmiotowego. Dodając dokument w Menu Podmiotowym możemy jednocześnie przypisać go do konkretnego katalogu w Menu przedmiotowym i odwrotnie.

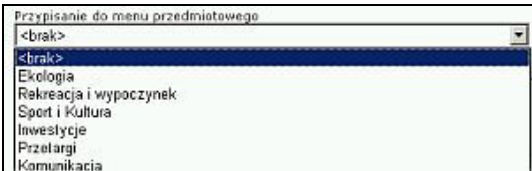

Widok formularza "Przypisanie do menu przedmiotowego"

Z rozwijanej listy można wybrać konkretny katalog lub podkatalog, do którego zostanie przypisany dokument.

Pole "SŁOWA KLUCZOWE", podobnie jak "Typ dokumentu" zostało stworzone w celu usprawnienia procesu przeszukiwania Biuletynu. Redaktor może w tym polu opisać wprowadzany dokument za pomocą pojedynczych słów, bądź fraz niewystępujących w treści dokumentu, oddzielonych przecinkami.

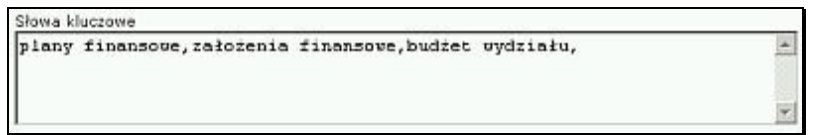

Widok formularza "Słowa kluczowe"

Słowa kluczowe zostaną przypisane do dokumentu, choć nie będą widoczne dla użytkowników. Podczas przeszukiwania system skojarzy słowa z dokumentem i wyświetli dokument opisany słowami kluczowymi.

Pole "TREŚĆ DOKUMENTU" służy do wpisania pełnej treści dokumentu. Zawartość pola można skopiować wraz z elementami formatowania z innych dokumentów tekstowych bądź stworzyć od podstaw w samym oknie. Wpisując tekst nie trzeba stosować znaczników HTML, gdyż okno posiada funkcje umożliwiające formatowanie tekstu, tworzenie hiperłączy, wstawianie pozycji autotekstu, elementów graficznych oraz tabel. Funkcje obsługuje się w taki sam sposób, jak popularne edytory tekstu, np. MS Word, tzn. po zaznaczeniu fragmentu tekstu należy nacisnąć wybraną ikonkę z listy znajdującej się powyżej okna lub skorzystać z opcji formatowania dostępnych na rozwijanych listach.

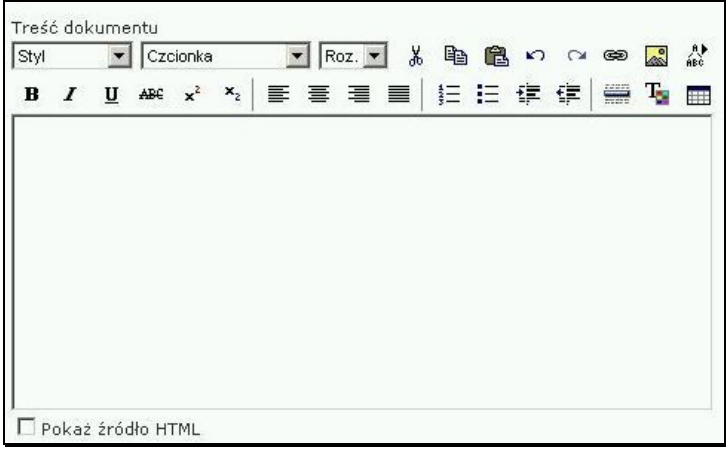

Widok formularza "Treść dokumentu"

Poniżej opisano wybrane elementy formularza "Treść dokumentu", usprawniające codzienną pracę z dokumentami.

Funkcja **Autotekstu** umożliwia wprowadzanie do tekstu wcześniej zapisanych fragmentów tekstu, takich jak dane teleadresowe, nazwiska czy stanowiska służbowe i in. Aby skorzystać z funkcji należy nacisnąć ikonę (1886), a następnie wybrać tekst z listy, która zostanie otwarta w nowym oknie i nacisnąć przycisk Dodaj . Istnieje także możliwość wpisania nowej pozycji autotekstu, edycji i usuwania elementów już istniejących.

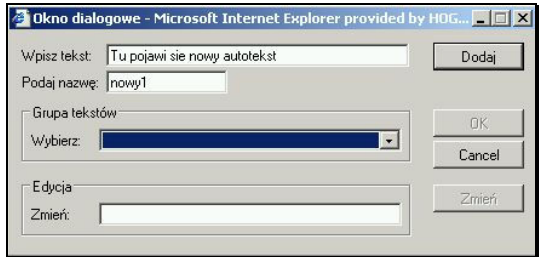

Widok okna wstawiania autotekstu

Funkcja Wstawiania tabeli umożliwia wstawianie tabel zawierających dowolną liczbę kolumn i wierszy, a także formatowanie i ustalanie położenia tabeli na stronie. Aby wstawić tabelę należy kliknąć w ikonę **...** a następnie uzupełnić pola w oknie wstawiania tabeli i nacisnąć przycisk  $\Box$ <sup>ok</sup>  $\Box$ . Tabelę można także przekopiować bezpośrednio z programów do edycji tekstu. Dodawanie nowych i usuwanie kolumn i wierszy z istniejącej tabeli odbywa się z poziomu kodu HTML, po odznaczeniu opcji <sup>D pokaż źródło HTML</sup> znajdującej się poniżej okna wprowadzania tekstu. Osoby nie znające języka HTML powinny przekopiować istniejącą tabelę do edytora tekstu, w edytorze stworzyć nowe wiersze i kolumny, a następnie z powrotem przekleić tabelę do okna formularza.

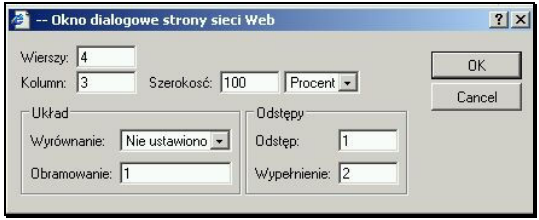

Widok okna wstawiania tabeli

Funkcja Wstawiania hiperłącza umożliwia linkowywanie zaznaczonego tekstu do wskazanych stron WWW, serwerów FTP, grup dyskusyjnych, itp. Aby podlinkować zaznaczony tekst należy nacisnąć ikonę **Depl**, a następnie wybrać kategorię hiperłącza z rozwijalnej listy znajdującej się w nowo otwartym oknie i wpisać adres strony internetowej lub serwera, a następnie kliknąć przycisk  $0K$ .

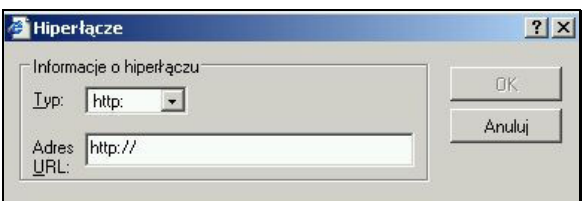

Widok okna wstawiania hiperłacza

Pole "KOMENTARZ" służy do wpisywania dodatkowych uwag odnośnie dodawanego dokumentu (np. wskazówek co do jego interpretacji), które w przeciwieństwie do słów kluczowych zostaną wyświetlone na stronie z dokumentem w postaci rozwijanego dodatkowego pola tekstowego po naciśnięciu przycisku **D** komentarz

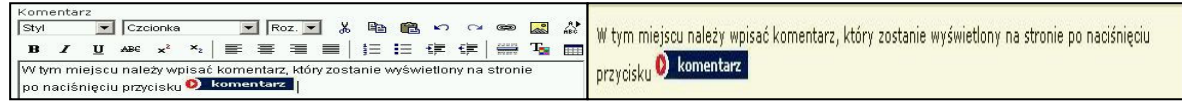

Widok formularza "Komentarz" i podgląd treści na stronie Biuletynu

Dodanie komentarza nie jest obligatoryjne. Pozostawienie pustego pola spowoduje, że przycisk $\bullet$  komentarz nie będzie widoczny na stronie z dokumentem.

Uwaga! Funkcje formatowania pól tekstowych działają poprawnie tylko pod przeglądarką Internet Explorer w wersji 5.5 i nowszych. W innych przeglądarkach, np. Netscape Nawigator czy Opera funkcja formatowania tekstu jest niedostępna. Użytkownicy korzystający z przeglądarek innych niż IE, nie znający języka HTML mogą formatować tekst w polu Treść dokumentu i w polu Komentarz korzystając z kilku podstawowych znaczników.

<b></b> Znaczniki umożliwiające pogrubianie tekstu. Aby pogrubić tekst należy wpisać go tekst pomiędzy dwoma znacznikami, jak na poniższej ilustracji.

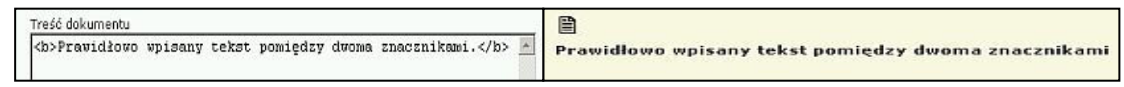

Pogrubianie tekstu w formularzu i podgląd treści na stronie Biuletynu

<i></i> Znaczniki umożliwiające pisanie tekstem pochylonym, tzw. kursywą. Aby wpisać pochylony tekst należy umieścić go pomiędzy dwoma znacznikami, jak na poniższej ilustracji.

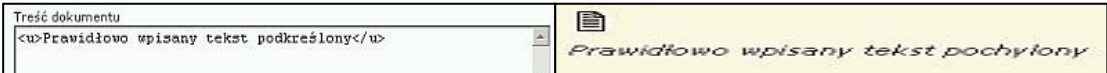

Pochylanie tekstu w formularzu i podgląd treści na stronie Biuletynu

<u></u> Znaczniki umożliwiające podkreślenie pisanego tekstu. Aby wpisać podkreślony tekst należy wpisać go pomiędzy dwoma znacznikami, jak na poniższej ilustracji.

| Treść dokumentu                             | E                                    |
|---------------------------------------------|--------------------------------------|
| <u>Pravidłowo wpisany tekst podkreślony</u> | Prawidłowo wpisany tekst podkreślony |

Podkreślanie tekstu w formularzu i podgląd treści na stronie Biuletynu

<br> Znacznik zastępujący klawisz enter. Aby przejść o określoną liczbę linii w dół tekstu należy wpisać go tyle razy, ile wynosi planowana liczba linii.

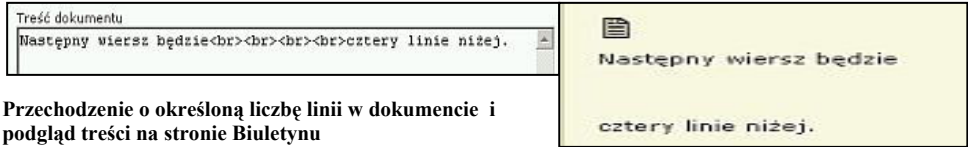

<hr> Znacznik umożliwiający oddzielenie fragmentów tekstu poziomą linią. Kilkukrotne wpisanie znacznika spowoduje wstawienie odpowiedniej liczby linii oddzielających tekst.

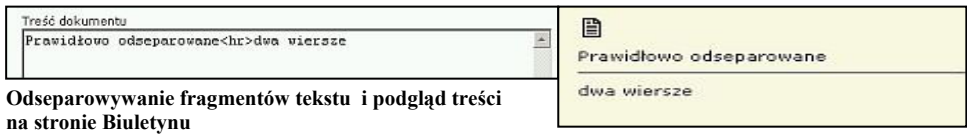

<a href='http://aaa'>bbb</a> Znacznik umożliwiający wstawienie hiperłącza (odnośnika tekstowego) w treści dokumentu. Aby wstawić hiperłącze należy wpisać znacznik a następnie w miejsce zaznaczone kolorem czerwonym wpisać adres strony WWW, a w miejsce zaznaczone kolorem zielonym opis hiperłącza wg wzoru zamieszczonego poniżej.

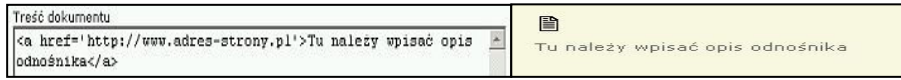

Podlinkowywanie fragmentów tekstu i podgląd treści na stronie Biuletynu

#### <ul> <li>

## $\langle$ li $\rangle$

</ul> Znaczniki umożliwiające tworzenie wypunktowań. Aby utworzyć wypunktowanie należy przypisać treść pojedynczych wierszy do znaczników <li> w sposób przedstawiony na poniższej ilustracji, pamiętając o otwarciu wypunktowania znacznikiem <ul> i zamknięciu znacznikiem </ul>.

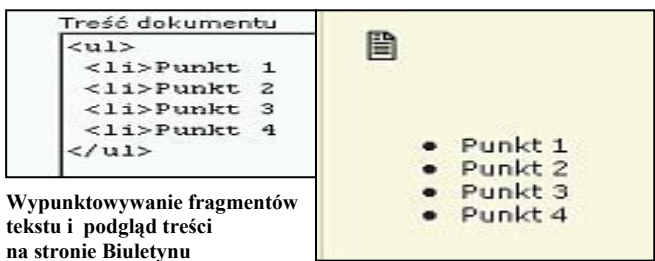

<h4></h4> Znacznik umożliwiający wstawianie nagłówków do tekstu. Aby utworzyć nagłówek należy wpisać treść nagłówka pomiędzy dwoma znacznikami, tak jak na poniższej ilustracji.

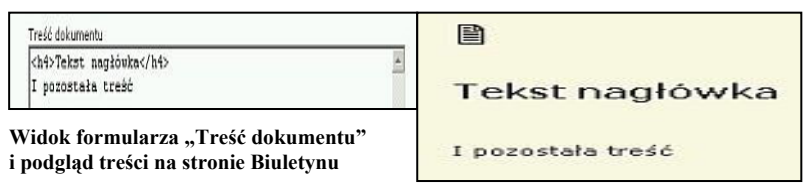

Pole "DODAJ ZAŁĄCZNIK" umożliwia dołączanie plików do dokumentu, bez konieczności korzystania z programów do obsługi protokołu FTP.

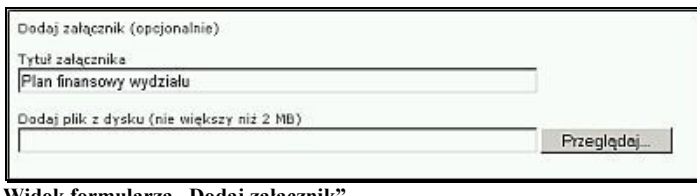

Widok formularza "Dodaj załącznik"

Po wpisaniu tytułu załącznika należy wybrać plik przeznaczony do automatycznej wysyłki na serwer. Po naciśnięciu przycisku **Przeglądaj.** otworzy się okno wybierania pliku systemu operacyjnego, za pomocą którego należy odszukać na dysku plik przeznaczony do wysyłki,

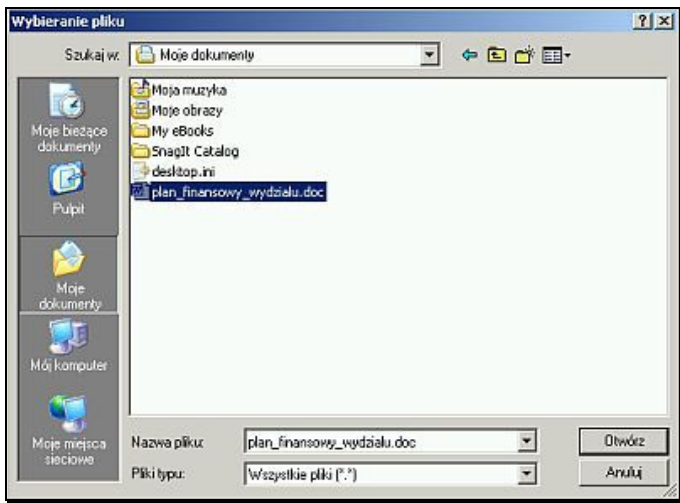

Widok okna wybierania pliku

a następnie nacisnąć przycisk **WA DLINGTZ W** zależności od wielkości pliku przesyłanie będzie trwało od kilku do kilkudziesięciu sekund. Do dokumentu można przypisać większą liczbę załączników. Dodawanie kolejnych załączników odbywa się z poziomu Edycji dokumentów.

#### Uwaga! System przesyła pliki o maksymalnej wielkości 2MB. Większe pliki są automatycznie odrzucane.

Po prawidłowym wypełnieniu pól formularza i naciśnięciu przycisku D dodaj pojawi się komunikat informujący o możliwości dokonania pierwszego wpisu do Rejestru zmian. Użytkownikom posiadającym status Redaktora zostanie dodatkowo wyświetlony komunikat - "Dodano dokument do kolejki dokumentów oczekujących na akceptację". W takim przypadku dokument zostanie wyświetlony dopiero po zaakceptowaniu przez Administratora.

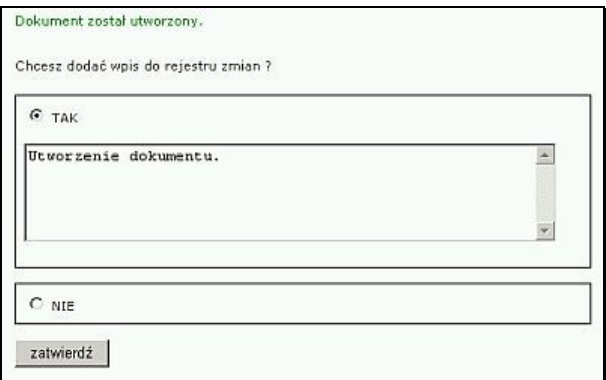

Widok okna dodawania do Rejestru zmian

Chcąc dokonać wpisu należy oznaczyć opcję Tak, a następnie wpisać nowy tekst w pole formularza, bądź pozostawić standardowy wpis "Utworzenie dokumentu" i nacisnąć przycisk zatwierdź

Uwaga! Dokonanie wpisu przy utworzeniu dokumentu jest nieobowiązkowe. Przy dokonywaniu edycji dokumentu wpis jest obowiązkowy, a przy zaznaczeniu opcji Nie zostaje dokonany wpis ze standardowym tekstem "Edycja dokumentu".

Wszystkie zmiany dokonywane na dokumentach są widoczne w Biuletynie w sekcji Rejestr Zmian.

Na poniższym rysunku przedstawiono dodany dokument zawierający sformatowaną treść.

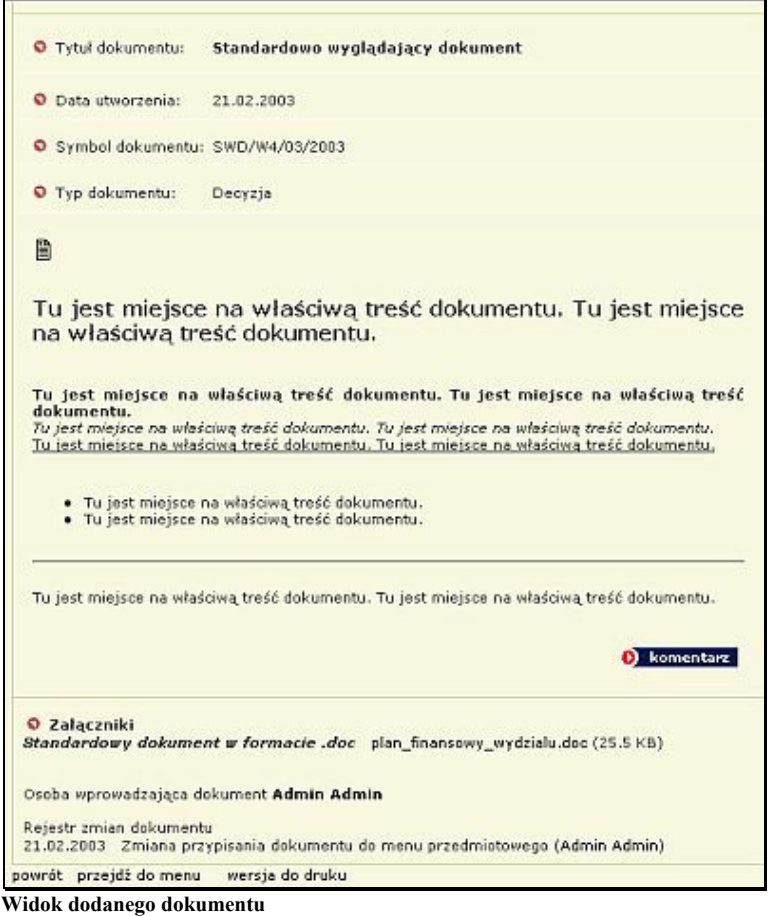

#### Edycja dokumentów

Każdy dodany dokument automatycznie trafia na listę w katalogu lub podkatalogu, w którym został stworzony. Dokumenty na liście wyświetlane są malejąco, od ostatnio dodanego.

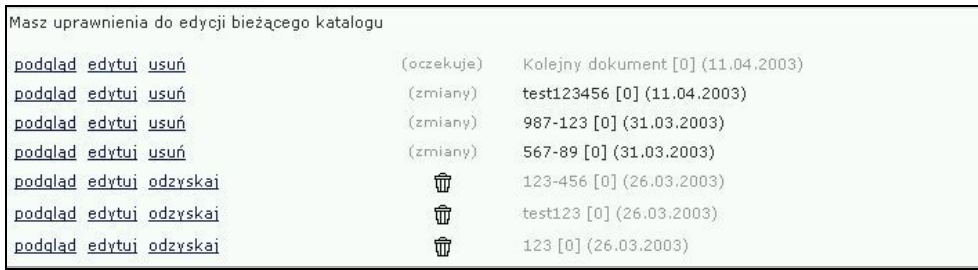

Widok listy dokumentów w katalogu

W nawiasie po prawej stronie tytułu dokumentu podana jest data dodania dokumentu, w nawiasie kwadratowym liczba załączników przypisanych do dokumentu.

W środkowej kolumnie listy znajdują się adnotacje na temat statusu dokumentu. Ikona  $\overline{w}$  informuje, że dokument został usunięty, nie jest widoczny na stronach Biuletynu, może być jednak w każdej chwili przywrócony. Oznaczenie

(oczekuje) informuje, że został stworzony nowy dokument przez użytkownika posiadającego status Redaktora, który oczekuje w kolejce na akceptację, natomiast oznaczenie (zmiany) informuje, że użytkownik Redaktor zmienił treść dokumentu, a zmiany nie zostały jeszcze zaakceptowane przez Administratora.

Wygląd dodanych dokumentów można podglądać bez konieczności wchodzenia na strony Biuletynu, korzystając z opcji **podgląd**. Dokumenty prezentowane są w nowo otwieranych oknach.

Aby zmodyfikować dokument należy nacisnąć odnośnik **edytui**, a nastepnie zmienić wpisy w poszczególnych polach formularza. Podczas edycji dokumentu przybywają dodatkowe opcje:

• zmiana położenia, co oznacza, że można przypisać dokument do innego katalogu, bądź podkatalogu w menu, w którym pierwotnie został dodany.

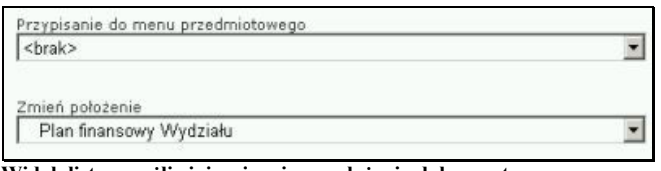

Widok listy umożliwiającej zmianę położenia dokumentu

Dzięki tej opcji można "wyczyścić" katalog lub podkatalog przed jego usunięciem, gdyż usuwanie katalogów lub podkatalogów zawierających dokumenty jest niemożliwe.

• przywracanie poprzedniej wersji dokumentu, co jest szczególnie przydatne podczas pracy z dokumentami, których treść jest często zmieniana. Użytkownik może przywrócić pierwotną treść dokumentu, nawet jeśli była kilkukrotnie korygowana.

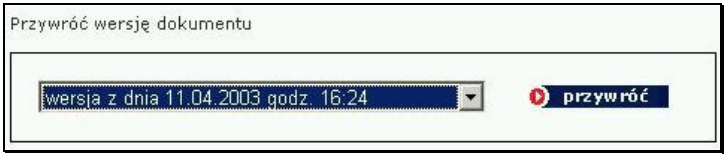

Po wypełnieniu pól formularza należy nacisnąć przycisk **D** zapiszzmiany . Podobnie jak w przypadku dodawania dokumentów pojawi się komunikat informujący o możliwości dodania wpisu do rejestru zmian. Jeżeli komunikat zostanie zignorowany poprzez oznaczenie opcji Nie, bądź wybraniu opcji "Wstecz" w przeglądarce internetowej system dokona standardowego wpisu "Edycja dokumentu", który pojawi się w Rejestrze zmian dostępnym ze strony głównej Biuletynu, a także w samym dokumencie wraz z adnotacją, kto z redaktorów bądź administratorów Biuletynu dokonał zmiany. Zmiany dokonane przez użytkowników Redaktorów zostaną upublicznione dopiero po akceptacji przez Administratora.

Uwaga! Wszystkie zmiany dokonywane na dokumentach są widoczne z poziomu Rejestru zmian, a wszystkie poprzednie wersje dokumentów są przechowywane w systemie i są dostępne dla każdego użytkownika odwiedzającego strony Biuletynu.

Moduł edycji pozwala także na dodawanie kolejnego załącznika, usuwanie oraz zmianę tytułów załączników.

Kolejny załącznik dodaje się w identyczny sposób jak w module dodawania dokumentu.

Aby zmienić tytuł załącznika należy nacisnąć odnośnik **zmień tytuł** znajdujący się po prawej stronie każdego załącznika,

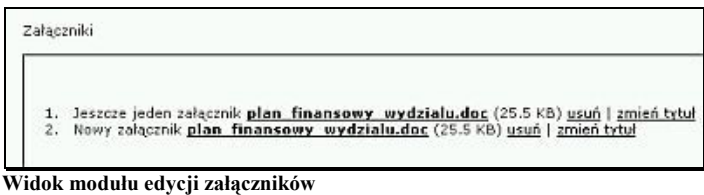

a następnie zmienić wpis w polu formularza.

Aby usunąć załącznik należy nacisnąć przycisk usuń znajdujący się po prawej stronie każdego załącznika, a następnie potwierdzić zamiar usunięcia załącznika.

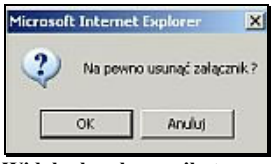

Widok okna komunikatu

#### Uwaga! Każda operacja dokonywana na załącznikach z poziomu modułu edycji dokumentu jest automatycznie zapisywana w Rejestrze zmian.

Dokonując zmian na dokumencie użytkownik cały czas pozostaje w obrębie zmienianego dokumentu. Aby przejść do listy dokumentów w danym katalogu należy kliknąć w jego nazwę, która jest podświetlona na czerwono.

#### Usuwanie dokumentów

W systemie obowiązują ograniczenia usuwania dokumentów. Dokument może zostać usunięty ze stron Biuletynu, co zostanie odnotowane w rejestrze zmian. Nie zostanie jednak usunięty z modułu administracyjnego, a jedynie przeniesiony do kosza, skąd może zostać przywrócony.

Aby usunąć dokument należy nacisnąć odnośnik **usuń** znajdujący się po prawej stronie listy przy każdym z dokumentów.

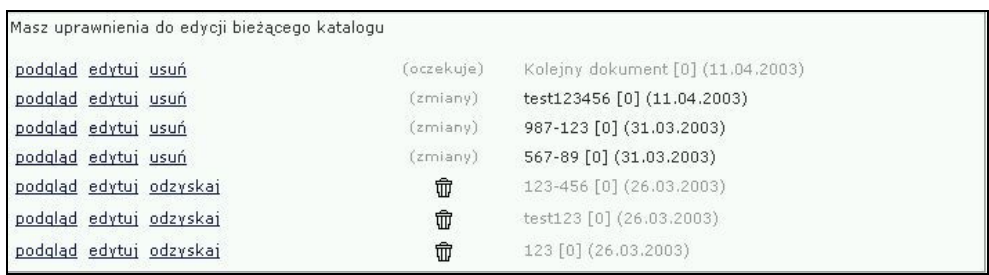

Widok listy dokumentów

System poprosi o potwierdzenie decyzji. Po naciśnięciu przycisku tak dokument zostanie przeniesiony do kosza. Po naciśnięciu przycisku NIE system powróci do listy dokumentów.

Usunięty dokument pozostanie na liście, będzie jednak oznaczony ikoną  $\overline{w}$ . Dokument można przywrócić naciskając odnośnik **odzyskaj znajdujący się z lewej** strony listy i potwierdzając zamiar odzyskania dokumentu.

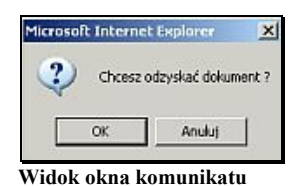

Akceptacja nowo wprowadzonych lub zmienionych dokumentów Jak już kilkukrotnie wspomniano, dokumenty stworzone bądź zmienione przez użytkowników modułu administracyjnego posiadających status Redaktora są przed publikacją akceptowane przez osobę posiadającą uprawnienia Administratora.

W głównym menu modułu administracyjnego znajduje się odnośnik · Dokumenty oczekujące<sup>n</sup>, kierujący do katalogu, w którym znajdują się dokumenty oczekujące na akceptację. Dostęp do katalogu posiadają jedynie użytkownicy posiadający status Administratora. Administrator może podejrzeć treść dokumentu, może także dokonać w niej zmian, co zostanie odnotowane w Rejestrze.

Jeżeli w katalogu znajdują się dokumenty oczekujące na akceptację wyświetlana jest czerwona, migająca ikonka.

Aby zaakceptować dokument, należy nacisnąć odnośnik **udostepnij** (w przypadku nowo wprowadzonego dokumentu) lub **akceptuj** (w przypadku zmiany treści),

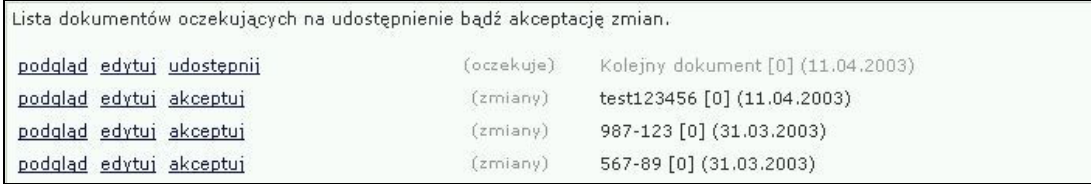

Widok listy dokumentów oczekujących na akceptację

a następnie potwierdzić zamiar przeprowadzenia operacji.

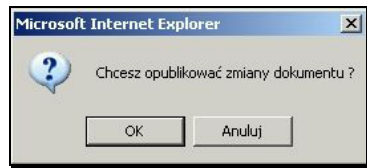

Widok okna potwierdzenia akceptacji

## Ustawienia serwisu

W module znajdują się podstawowe informacje o instytucji posiadającej Biuletyn. Treść wszystkich pól jest widoczna na podstronie "Kontakt" dostępnej z każdego poziomu Biuletynu w lewy górnym rogu. Dodatkowo zawartość pola Nazwa jest wyświetlana w nagłówku Biuletynu w wersji Stadnard.

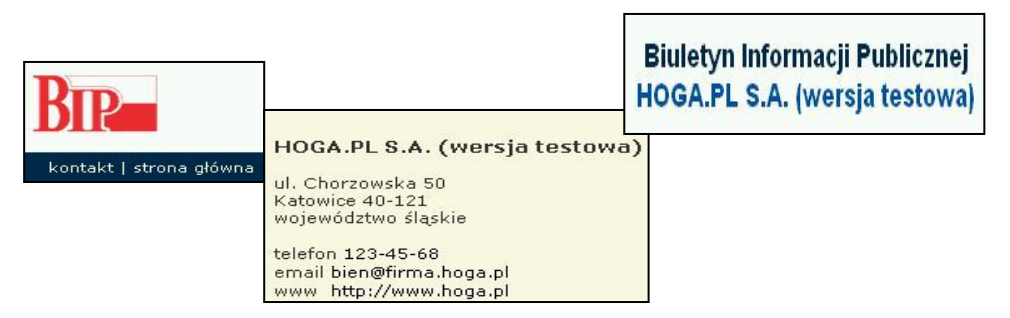

Widok odłącznika kontakt, podstrony z danymi kontaktowymi i nagłówka Biuletynu

W wersji Standard istnieje także możliwość zamieszczenia logo posiadacza Biuletynu w identyczny sposób, jak w przypadku publikowania załączników.

Wszystkie dane w formularzach można modyfikować w dowolny sposób.

## Instrukcja użytkowania

Do Biuletynu dołączona jest standardowa Instrukcja użytkowania zamieszczona na stronie głównej i poszczególnych podstronach Biuletynu, której treść znajduje się w polu formularza dostępnego po naciśnięciu przycisku Instrukcja użytkowania. Dodatkowo instrukcja znajduje się w załącznikach w formacie .doc i .pdf.

Instrukcję można samodzielnie modyfikować, dostosowując do zmian struktury Biuletynu. Formularz, w który wpisywana jest identyczny z formularzem wprowadzania treści dokumentu.

Zmiana treści, a także zmiany w obrębie załączników (dodawanie nowych, usuwanie, zmiana tytułu) odbywają się tak samo jak zmiany dokonywane na dokumentach, nie są jednak odnotowywane w rejestrze zmian.

## Informacje nieudostępnione w Biuletynie

Moduł Informacje nieudostępnione w Biuletynie, który jest dostępny na stronie głównej i wszystkich podstronach Biuletynu, działa na takich samych zasadach jak moduł Instrukcja użytkownika.

Aby dodać instrukcję korzystania z informacji nieudostępnionych należy nacisnąć<br>odnośnik **bidotroje incudostepniane »**, a nastepnie wynełnić nole formularza , a następnie wypełnić pole formularza.

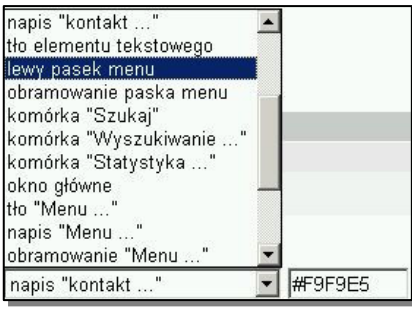

## Edycja szablonu

Moduł jest dostępny w tylko w wybranych wersjach Biuletynu. Umożliwia dostosowywanie szablonu graficznego Biuletynu do indywidualnych preferencji użytkownika. Dostęp do modułu posiadają tylko osoby mające uprawnienia Administratora.

Moduł umożliwia zmianę kolorów poszczególnych elementów Biuletynu, zmianę koloru czcionek oraz tworzenie i zapisywanie własnych szablonów strony.

Biuletyn jest dostarczany z trzema gotowymi szablonami. Nie ma szczególnych ograniczeń, co do liczby tworzonych szablonów własnych.

Aby zmienić szablon Biuletynu, bądź stworzyć nowy należy nacisnąć odnośnik · Edvcia szablonu, a następnie zmienić po kolei wszystkich, bądź części elementów graficznych. Po kliknięciu w wybrany element, pojawi się okno wyboru kolorów, umożliwiające wybranie koloru standardowego lub zdefiniowanie barw niestandardowych. Po naciśnieciu przycisku  $\frac{\log n}{\log n}$ zmiana zostanie wykonana.

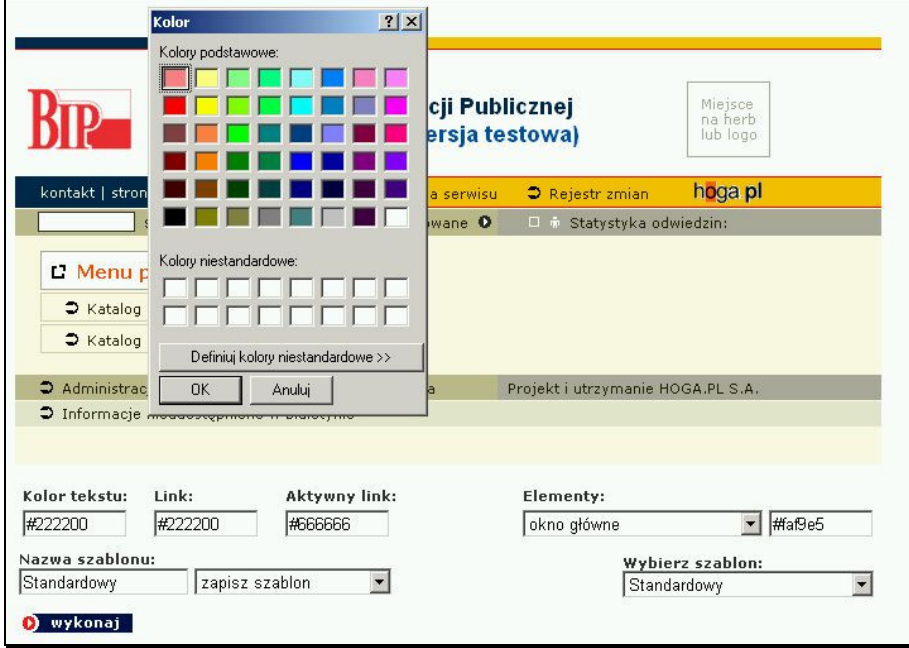

Widok modułu edycji szablonu

Zmian w obrębie szablonu można także dokonywać korzystając z rozwijanej listy elementów, wpisując ręcznie fragment kodu HTML generującego kolor poszczególnych elementów.

Widok listy elementów

Aby zapisać zmiany w szablonie należy wybrać z rozwijanej listy opcję "zapisz szablon" i nacisnąć odnośnik D wykonaj

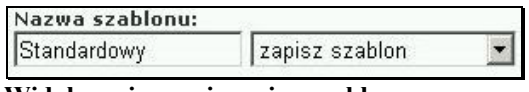

Widok zapisywania zmian szablonu

Aby utworzyć nowy szablon wystarczy wybrać z listy odnośnik "zapisz szablon jako" oraz wpisać w okno obok listy nazwę dla nowo tworzonego szablonu i nacisnąć odnośnik **D** wykonaj

Moduł umożliwia także usuwanie stworzonych szablonów. szablonów tym celu należy wybrać szablon z listy, a następnie w drugim oknie zaznaczyć opcje "usuń szablon".

# Instrukcja obsługi MODUŁU SPRAWA

Moduł do obsługi spraw, umożliwiający informowanie o stanie i kolejności załatwiania i rozstrzygania spraw funkcjonuje jako integralna część panelu administracyjnego Biuletynu oraz jego stron WWW, tzn. sprawy są przechowywane w specjalni stworzonych dla nich katalogach oznaczonych symbolem  $\Xi$ , które funkcjonują obok katalogów przeznaczonych dla dokumentów. Katalogi i podkatalogi ze sprawami mogą funkcjonować jako katalogi główne – będą wtedy dostępne z poziomu strony głównej Biuletynu, mogą być także podkatalogami dla katalogów zawierających dokumenty. Katalog przeznaczony dla spraw, nie może zawierać w sobie podkatalogów przeznaczonych dla dokumentów.

## Tworzenie katalogów

Aby utworzyć katalog dla spraw należy tak, jak w przypadku katalogu dla dokumentów wybrać katalog nadrzędny, bądź dodać katalog główny z poziomu menu przedmiotowego bądź podmiotowego. Następnie nacisnąć przycisk dodaj katalog/dodaj podkatalog, wpisać w nowo otwartym polu formularza nazwę katalogu i odznaczyć opcję Katalog zawierać będzie sprawy do załatwienia. W przypadku nie odznaczenia opcji dodany katalog stanie się zwykłym katalogiem na dokumenty.

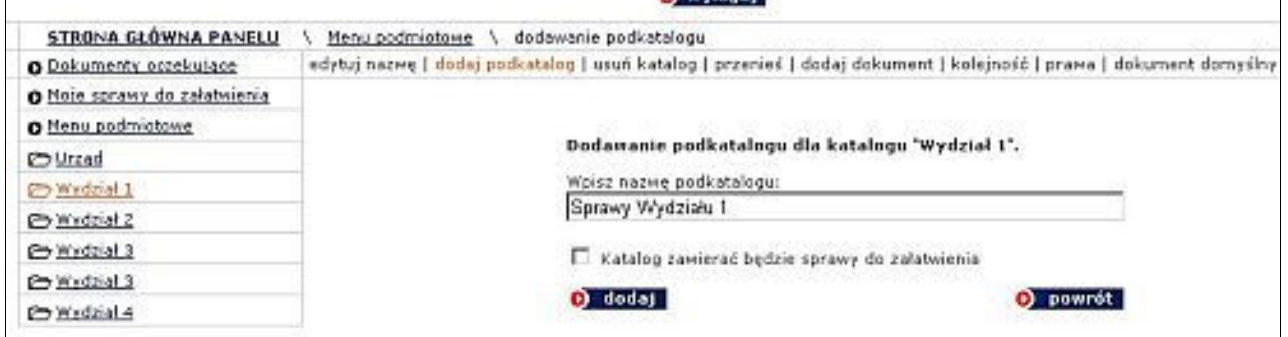

Pomyłkowo dodany katalog na dokumenty można w każdej chwili przemianować na katalog zawierający sprawy, korzystając z opcji edytuj nazwę, pod warunkiem, że katalog jest pusty, nie zawiera żadnych dokumentów. Podobnie rzecz ma się z usuwaniem katalogów. Usunąć można tylko puste katalogi. Katalogi zawierające dokumenty lub sprawy trzeba "wyczyścić", przenosząc wszystkie dokumenty lub sprawy, korzystając z opcji Zmień położenie, dostępnej po wyedytowaniu pojedynczej sprawy lub dokumentu.

# Zarządzanie prawami dostępu do katalogów ze sprawami

Podczas obsługi MODUŁU SPRAWA system operuje prawami do redakcji/administracji przyznanymi podczas rejestrowania użytkownika. Identycznie jak w przypadku katalogów zawierających dokumenty prawa do edytowania, dodawania i usuwania spraw w danym katalogu przyznaje się po jego utworzeniu. Prawa są przyznawane przez użytkownika posiadającego uprawnienia administratora lub prawa uprzywilejowanego redaktora.

System umożliwia także automatyczne delegowanie praw w dół, tzn. po stworzeniu pierwszego katalogu można automatycznie przyznać wszystkim, bądź tylko wybranym użytkownikom prawa do działania we wszystkich utworzonych później katalogach podrzędnych. W tym przypadku należy wybrać opcję tak przy postawionym przez system pytaniu: Czy chcesz zmienić prawa we wszystkich podkatalogach

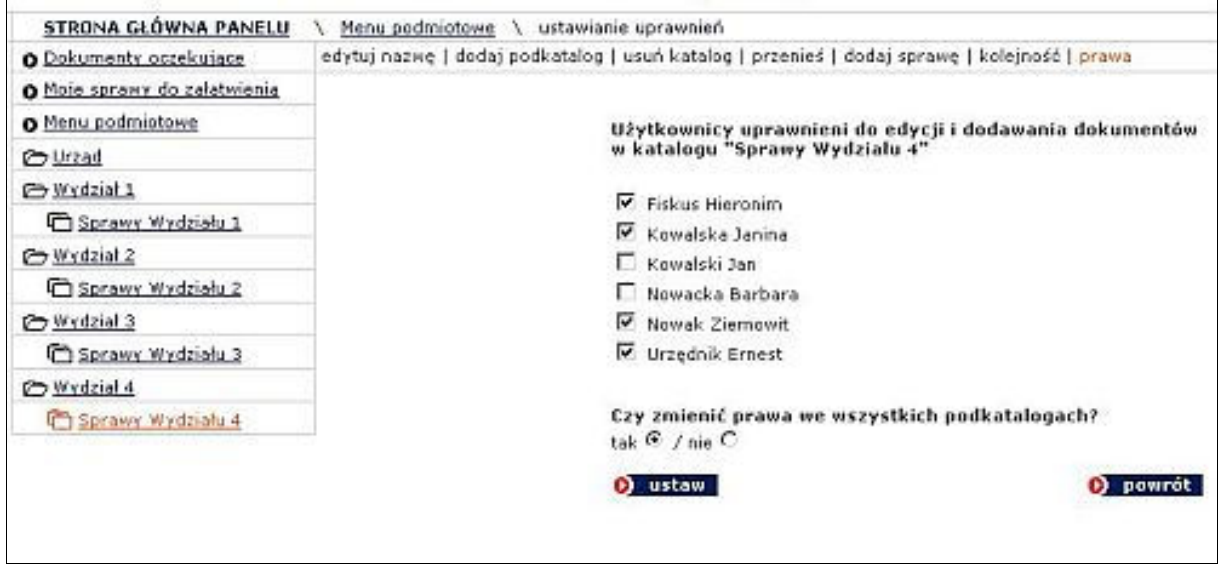

Po naciśnięciu opcji ustaw, prawa zostaną zmienione. Osoby uprawnione mogą w każdej chwili dodawać lub odbierać prawa dostępu do danych katalogów/podkatalogów.

## Praca ze sprawami

Dodawanie pojedynczych spraw odbywa się na zbliżonych zasadach, jak dodawanie kolejnych dokumentów. Po naciśnięciu łącza dodaj sprawę pokazuje się formularz, w którym należy wpisać: numer sprawy, tytuł sprawy (nie będzie on wyświetlany na stronach biuletynu, tylko do wiadomości redaktorów BIP-a), stan sprawy. Można przekazać sprawę do innego redaktora BIP-u (np. pracującego w innym wydziale, jeżeli sprawa właśnie tam zostanie przekazana). Lista stan sprawy może być swobodnie kształtowana przez użytkowników, którzy mogą dowolnie, dodawać nowe pozycje dodatkowo przypisując każdej z nich odrębny kolor, co pozwoli użytkownikom Biuletynu szybciej rozróżniać poszczególne stadia, w których znajdują się sprawy.

Pojedynczą sprawę można dodatkowo przypisać do drugiego menu. Dodano także opcję Nie wyświetlaj sprawy w katalogach nadrzędnych, dzięki czemu sprawa będzie widoczna tylko w swoim katalogu, a w przypadku braku spraw, podczas wyświetlania stron Biuletynu jej katalog nadrzędny pozostanie pusty.

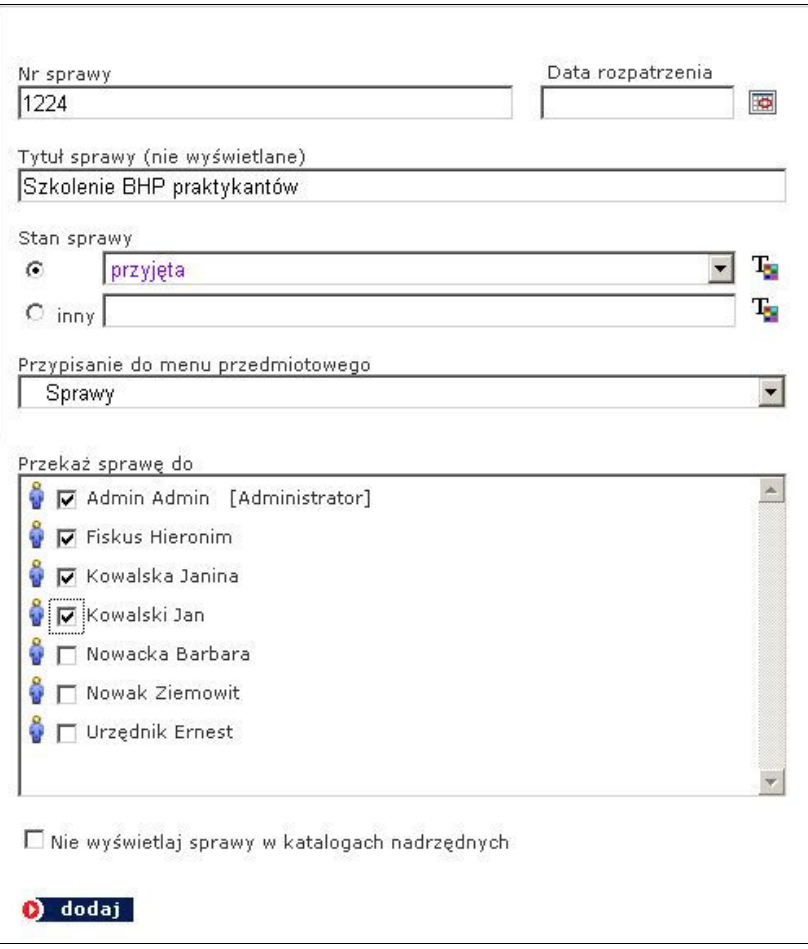

Po naciśnięciu przycisku dodaj sprawa zostanie dodana. Od tej pory będzie widoczna dla użytkowników Biuletynu, a uprawniony redaktor będzie mógł zmieniać jej status podczas procesu rozpatrywania.

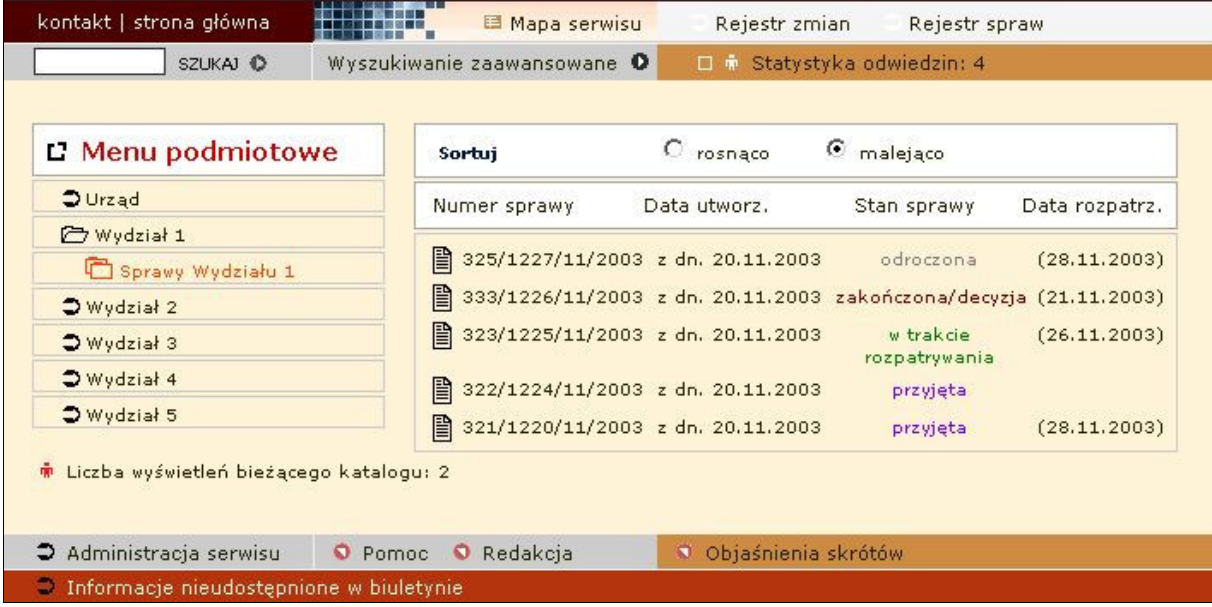

Na stronach Biuletynu wyświetlany jest numer sprawy, data jej utworzenia, stan i data rozpatrywania. Numery spraw można sortować.

## Praca ze sprawami

Użytkownik panelu administracyjnego biuletynu ma dostęp do wszystkich skierowanych do niego spraw zarówno przez administratora, jak i innych użytkowników. Dostęp do spraw jest możliwy z dwóch poziomów – z poziomu katalogu spraw, do którego użytkownik ma uprawnienia lub z poziomu katalogu Moje sprawy do załatwienia

Z poziomu dowolnego katalogu ze sprawami użytkownik panelu może edytować lub archiwizować tylko te sprawy, które sam dodał bądź sprawy przesłane do niego przez innych użytkowników. Użytkownik widzi wtedy sprawy dodane do katalogu przez innych użytkowników, nie może ich jednak ani edytować, ani archiwizować.

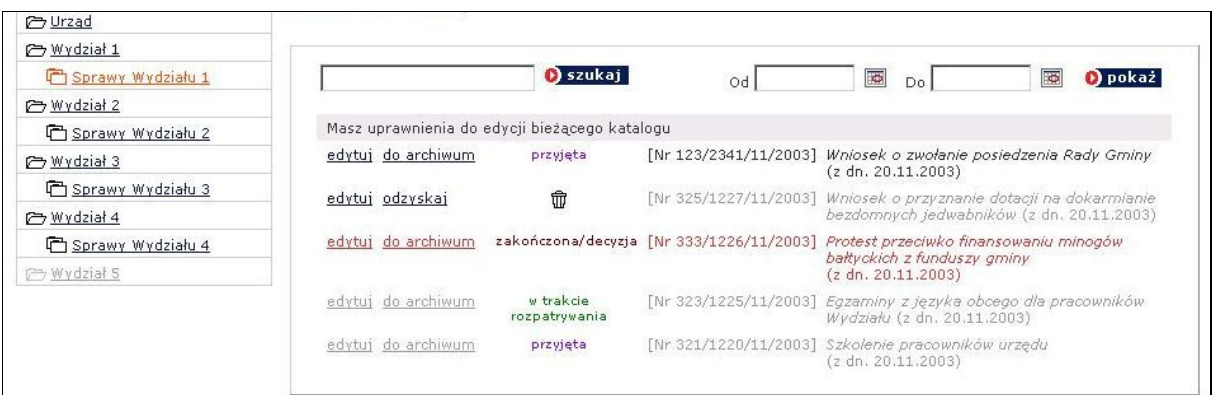

Kiedy opcje edytuj i do archiwum są zaznaczone kolorem szarym oznacza to, że użytkownik widzi sprawy, nie może ich jednak edytować, ani archiwizować.

Kiedy opcje **edytuj i do archiwum** są zaznaczone kolorem czerwonym oznacza to, że sprawa została przesłana do użytkownika, posiada on pełne prawa do pracy z przesłaną sprawą, lecz nie była ona jeszcze edytowana.

Kiedy opcje edytuj i do archiwum są zaznaczone kolorem czarnym oznacza to, że sprawa może być edytowana i archiwizowana, a użytkownik posiada pełne prawa do jej edycji i archiwizowania.

W specialnie stworzonym katalogu Moje sprawy do załatwienia widoczne są wszystkie sprawy stworzone lub przesłane do użytkownika. O nowych przesłanych sprawach informuje

specjalna migająca ikonka umieszczona obok nazwy katalogu @ Moje sprawy do załatwienia B

Użytkownik korzystający z katalogów ze sprawami, bądź katalogu Moja Sprawa do załatwienia mogą definiować zakres czasowy wyświetlanych spraw, korzystając z opcji

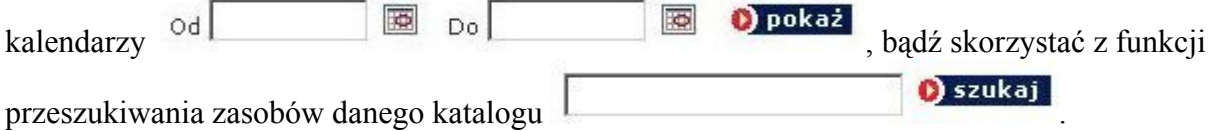

Panel administracyjny umożliwia pracę nad sprawą kilku użytkownikom. Użytkownik jest informowany, kto oprócz niego pracuje nad sprawą, kto przekazał do niego sprawę i kto dokonał ostatniej modyfikacji sprawy.

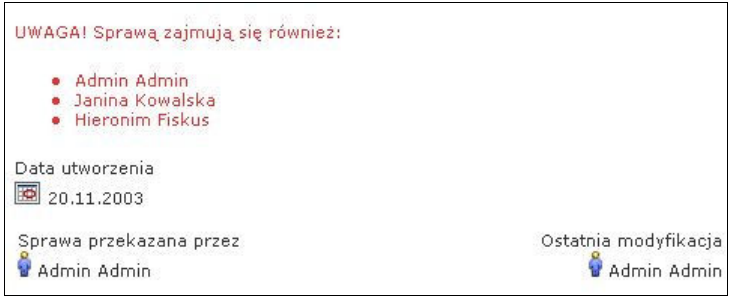

Podczas procesu decyzyjnego można zmieniać stan sprawy, w której ona się znajduje lub przenieść sprawę do archiwum – nie będzie wtedy widoczna dla użytkowników, pozostanie jednak w obrębie panelu administracyjnego Biuletynu.

Pracując ze sprawą można:

• zmienić jej status – wybierając lub dodając nowa pozycję do listy określającej Stan sprawy,

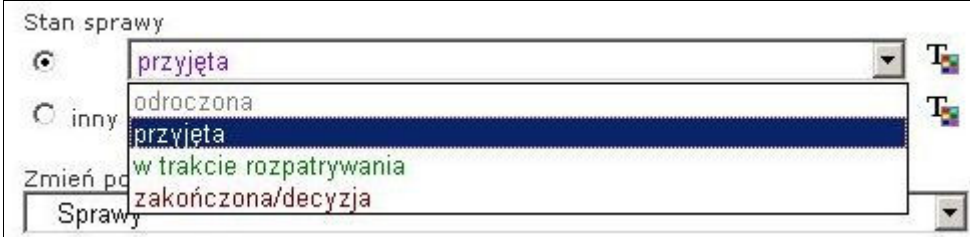

• zmienić termin rozpatrzenia sprawy, korzystając z opcji kalendarza,

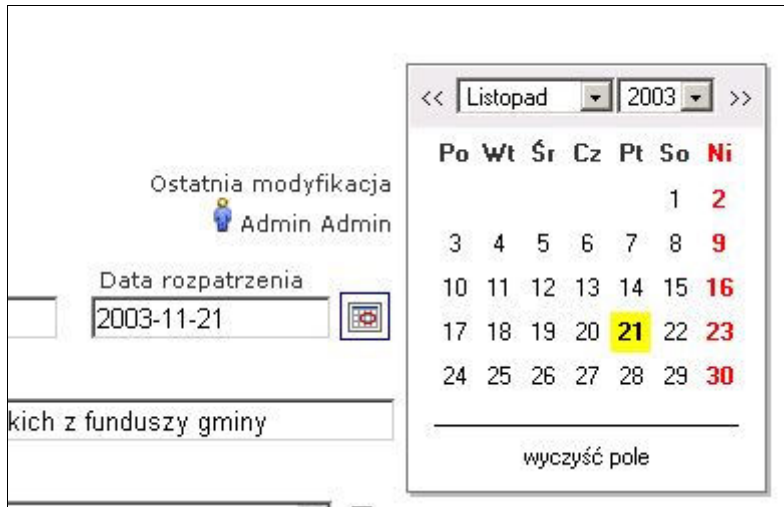

• zmienić przyporządkowanie sprawy do menu przedmiotowego i podmiotowego.

Usunięcie sprawy z Biuletynu nie jest możliwe, możliwe jest jedynie przeniesienie sprawy do archiwum. Sprawa nie będzie widoczna dla użytkownika Biuletynu, pozostanie jednak w archiwum.

Aby przenieść sprawę do archiwum należy wybrać opcję do archiwum, a następnie potwierdzić zamiar przeniesienia sprawy.

Sprawy przeniesione do archiwum są widoczne na liście spraw w danym katalogu, oznaczone specjalną ikonką (dostępna jest także opcja umożliwiająca ich nie wyświetlanie), nie są natomiast widoczne w katalogu Moje sprawy do załatwienia.

Każdy użytkownik – redaktor posiada zbiorcze archiwum spraw, którymi się zajmował, natomiast do dyspozycji użytkownika posiadającego prawa administratora jest zbiorcze archiwum wszystkich spraw założonych w Biuletynie.

Każdą sprawę przeniesioną do archiwum można przywrócić do stanu, w którym znajdowała się przed zarchiwizowaniem, korzystając z opcji odzyskaj. Po jej wybraniu użytkownik zostanie poproszony o potwierdzenie zamiaru przywrócenia sprawy.